# **HOW-TO INSTRUCTIONS**

Version 1b

## **Horse Rescue Registry (HRR)**

The present file contains a copy of the online HOW-TO section found on HorseRescueRegistry.org

For the latest version, please refer to the online version.

You will find here the step-by-step process to achieve the following:

- [REGISTER](#page-1-0)
- [CLAIM](#page-4-0) your listing
- **[EDIT](#page-7-0)** your listing
- [ADD](#page-11-0) a new listing

If you encounter any difficulty or have any question, please do not hesitate to contact us at [support@HorseRescueRegistry.org](mailto:support@HorseRescueRegistry.org?subject=Question%20related%20to%20HorseRescueRegistry.org)

## <span id="page-1-0"></span>**How to REGISTER to the Official Horse Rescue Registry (HRR)**

Registering on HRR is your first step to take direct control of your listing. If you would rather have us update your listing, whenever you want to make a change, you are still invited to register but it is not compulsory.

*Please read this before moving forward:*

**Step 1**: After clicking on the "REGISTER NOW" link at the bottom of this page, the Registration Form will appear (shown below). You need to fill out this portion, titled *User Registration*.

When done filling out this portion scroll down to the bottom of that page and click on

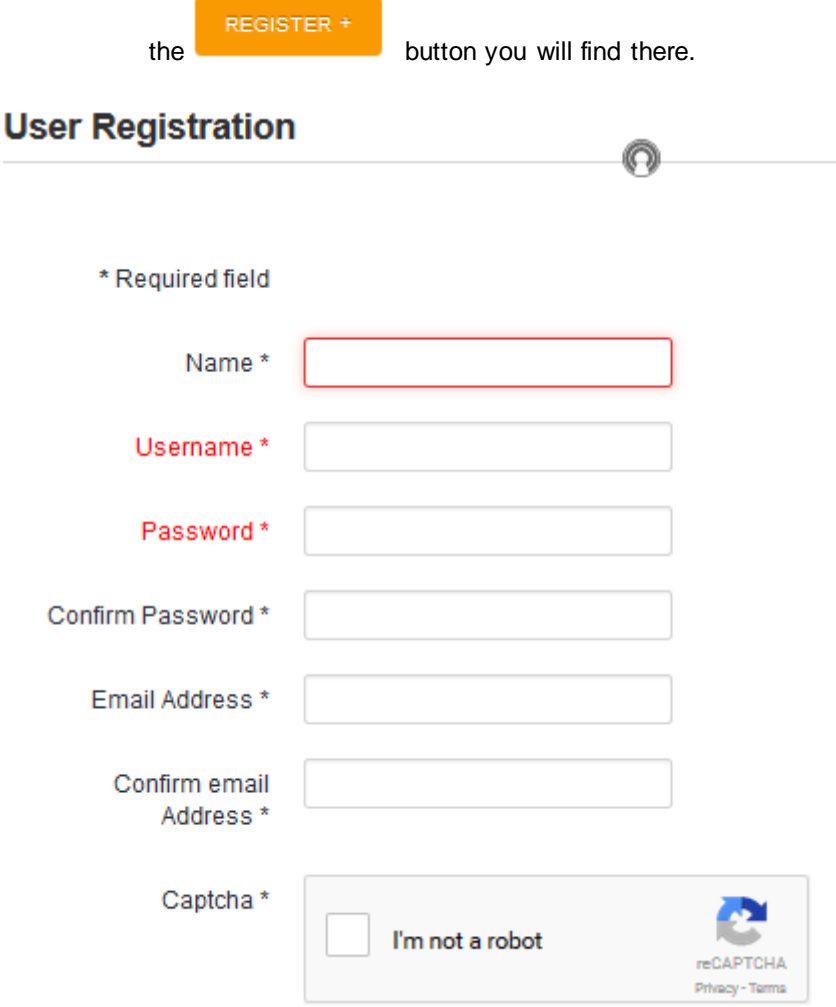

NOTE: Depending on your browser, you **might** see a *User Profile* section - all information in that section is optional; you will have the opportunity to update your profile later on, as part of your listing.

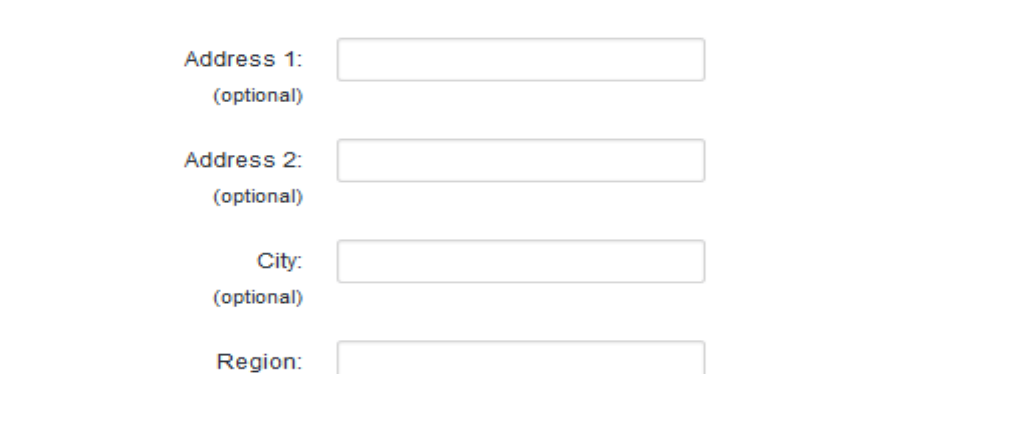

**Step 2**: The following screen will tell you a confirmation email was sent to you.

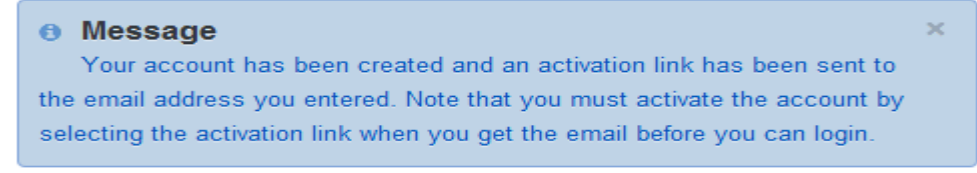

Step 3: After opening the confirmation email and clicking on the activation link, you will be directed to this confirmation screen:

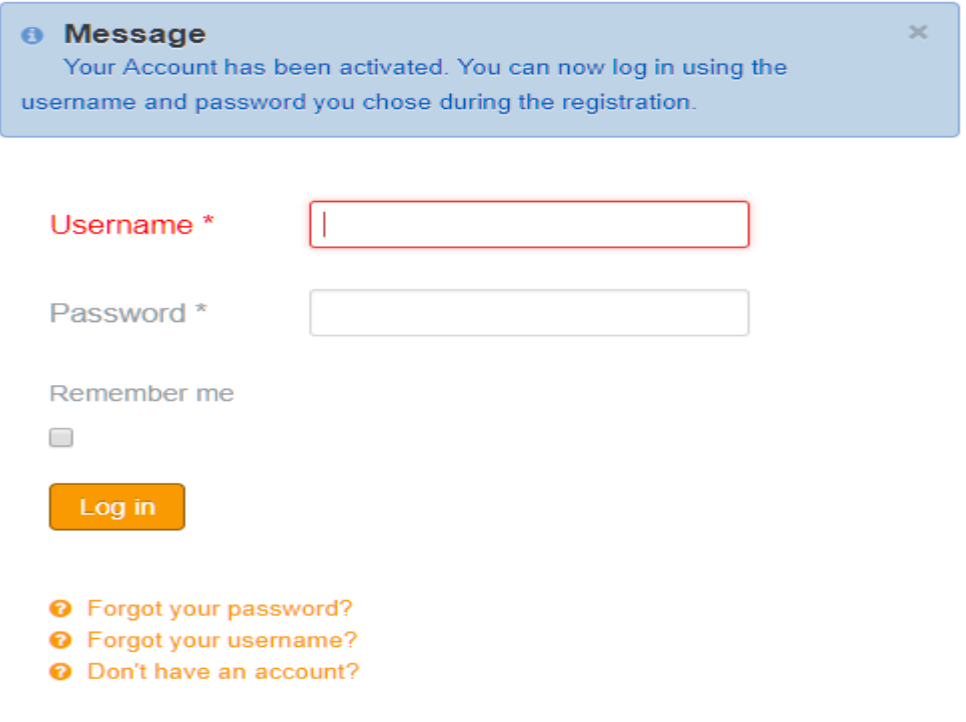

**Step 4**: Now log in using the Username and Password you entered upon registration. The next page coming up should be your Dashboard. Whether at your Dashboard or not, and unless you do not already have a listing that needs to be claimed, **your next step is to Claim your Listing**, so please go back to the "Claim a Listing" tab on the navigation bar and continue with Step 2 (here's the [direct link\)](https://horserescueregistry.org/index.php/dashboard/listings/claim-a-listing).

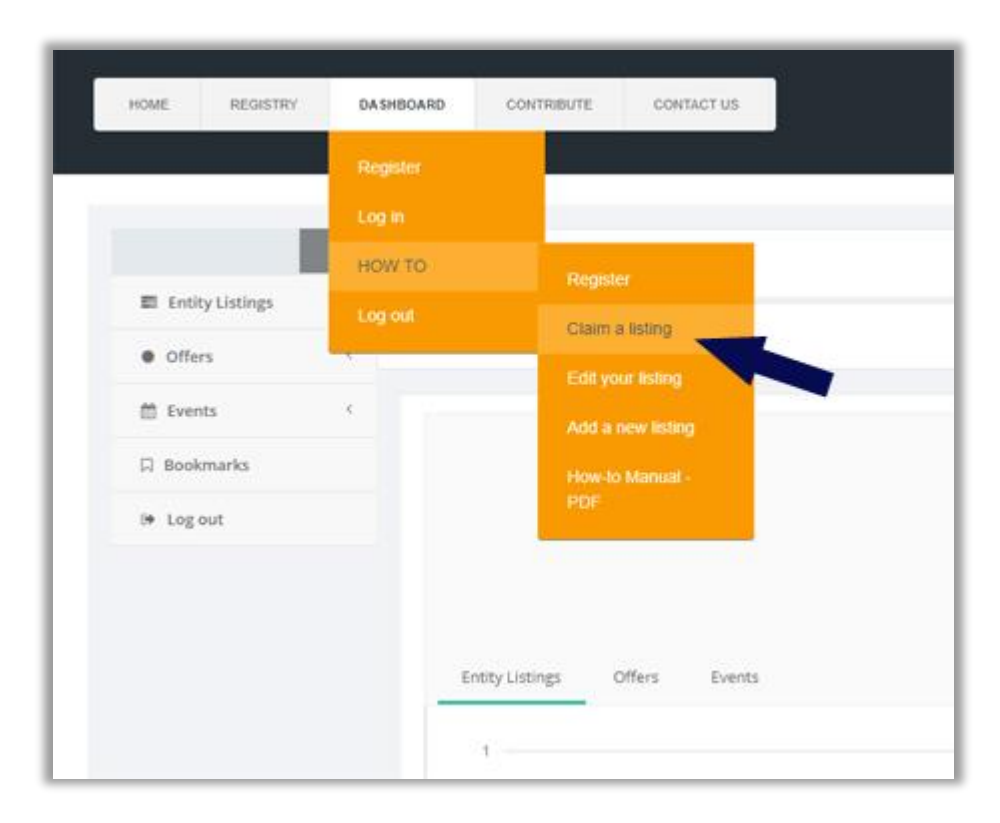

**NOTE**: Once you claimed your listing you can go back to your Dashboard to edit, add or even deactivate your listing if needed. There you can also add images, videos, special offers for your visitors and you can also list future events happening at your facilities.

> PLEASE DO NOT HESITATE TO CONTACT US IF YOU ENCOUNTER ANY DIFFICULTY: [listings@HorseRescueRegistry.org](mailto:listings@HorseRescueRegistry.org?subject=Difficulty%20with%20my%20listing%20or%20registration)

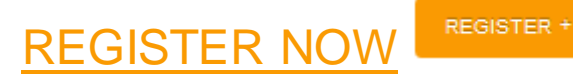

## <span id="page-4-0"></span>**How to CLAIM A LISTING**

In order for an individual or a owner/manager of an entity to be able to directly manage the information they want the general public to have access to, the listing must first be claimed by the authorized person.

The process is simple (you may want to print this page to follow along while doing it):

**Step 1**: Register. If not already done, please register before going any further. Click here: [Register](https://horserescueregistry.org/index.php/dashboard/listings/register)

**Step 2**: Once registered, find your listing one of two ways, under the "Registry tab" on the navigation bar: A: select "Search" and enter one or two words that are part of your business name, or

More Info

B: select "All Listings" and locate your business there. Click on the link to access the information already gathered from public domain. You may be asked to log in if not already done.

**Step 3**: On the right bottom side of your listing you will see this button **Claim this Listing** - click on it! If that option does not appear it means that your listing has already been claimed. If it has already been claimed without authorization please [contact us](mailto:registration@HorseRescueRegistry.org?subject=Issue%20with%20Claiming%20a%20Listing) immediately so we can investigate.

**Step 4**: Depending on your registration, and when or from which computer you registered, you may now be seeing this screen:

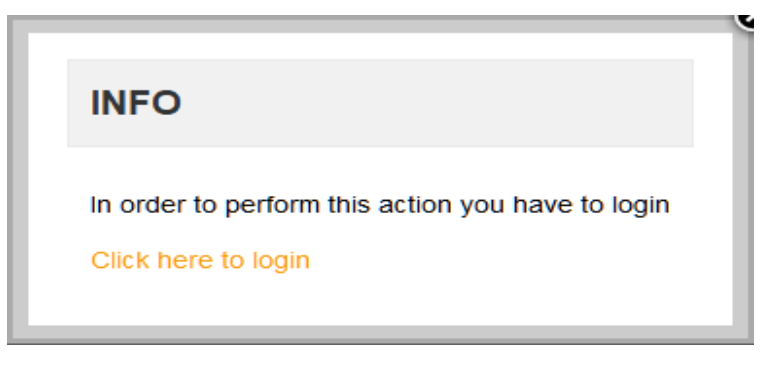

Followed by this screen or the one in Step 5 below:

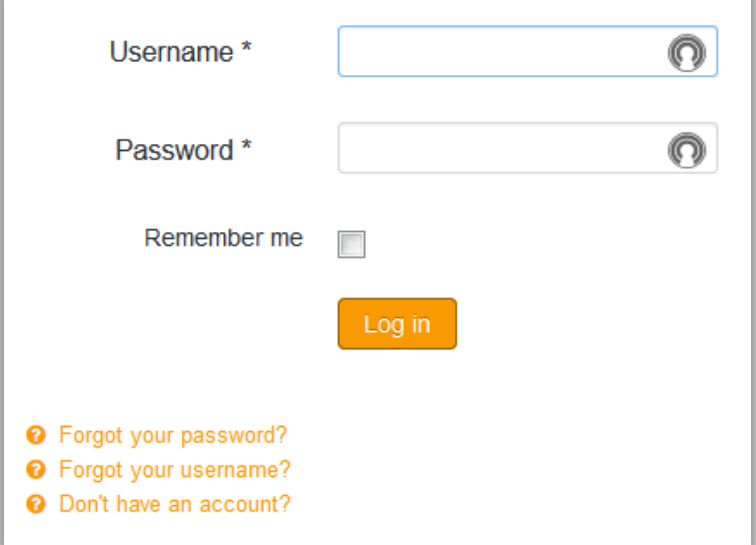

Enter your UserName and Password you entered when you registered.

If you have not yet registered, you can do it from that screen by clicking on "Don't have an account?" at the bottom.

Step 5: On the "Claim Listing/Business" page enter the requested information to validate your claim. Note that you must enter text in all fields; in the "Function" field, if not sure enter "self", "Rep", or something else you will recognize. Once you have claimed your listing, the request is reviewed ASAP by the Registry Administrator; depending on the day and time, approval normally takes a few minutes, but it could several hours. Please realize that each claim is individually processed to ensure protection of the information. You will receive a confirmation email, and you can then return to your listing and edit any of the information you want. Make sure to save your changes. Remember that anything you enter in your profile will be viewed by visitors.

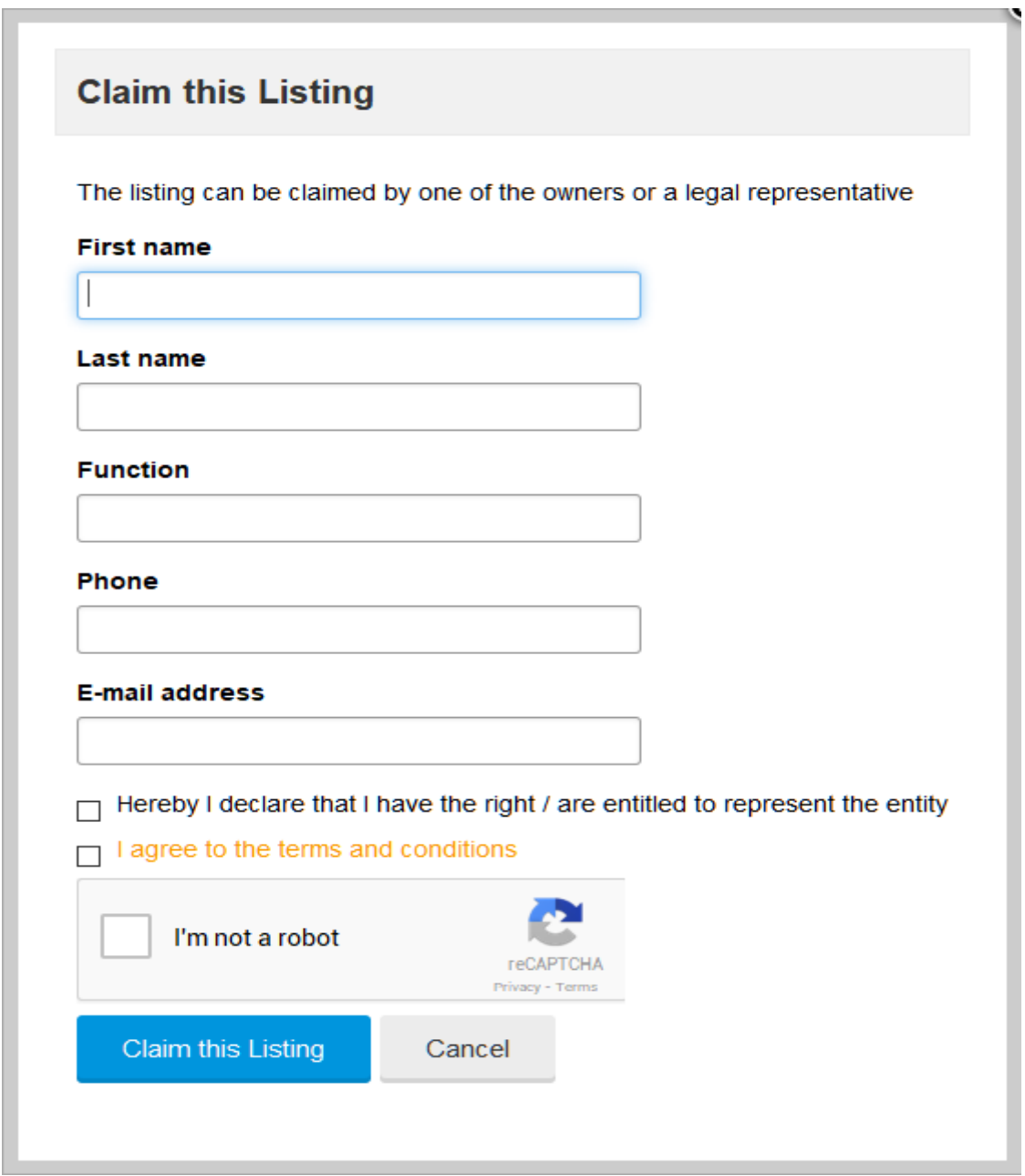

You should now see the image below.

If you do not see the following confirmation try your claim one more time. If still no confirmation, please contact us for support.

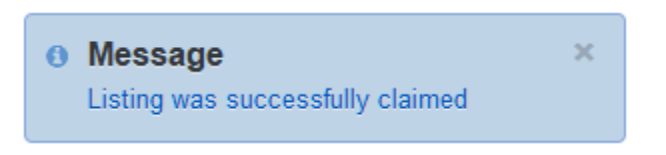

Once your listing is claimed and you received the **email confirmation** (as mentioned above), you can now go back to it anytime you want, through the "Dashboard" tab, to add or delete information, make improvements, or make any change you want.

### **Now ready to find and [claim your listin](http://horserescueregistry.org/index.php/directory/search)g? Click here to find it: Claim a Listing >**

*If you encounter any difficulty please do not hesitate to [CONTACT US.](mailto:registration@HorseRescueRegistry.org?subject=Issue%20claiming%20a%20listing)*

## <span id="page-7-0"></span>**How to EDIT YOUR LISTING**

In order to edit and make changes, you must be REGISTERED and CLAIMED YOUR LISTING.

If not done yet, please take a moment to: **[REGISTER](https://horserescueregistry.org/index.php/component/content/2-uncategorised/8-register?Itemid=237)** and **[CLAIM LISTING](https://horserescueregistry.org/index.php/contribute/2-uncategorised/7-claim-your-listing)**

To make changes follow this simple process (you may want to print this page to follow along while doing it):

**Step 1**: Go to Dashboard and select "Log in" - this will redirect you to your own dashboard. If not already logged on, the following screen will come up - simply enter the UserName and Password you elected when you first registered.

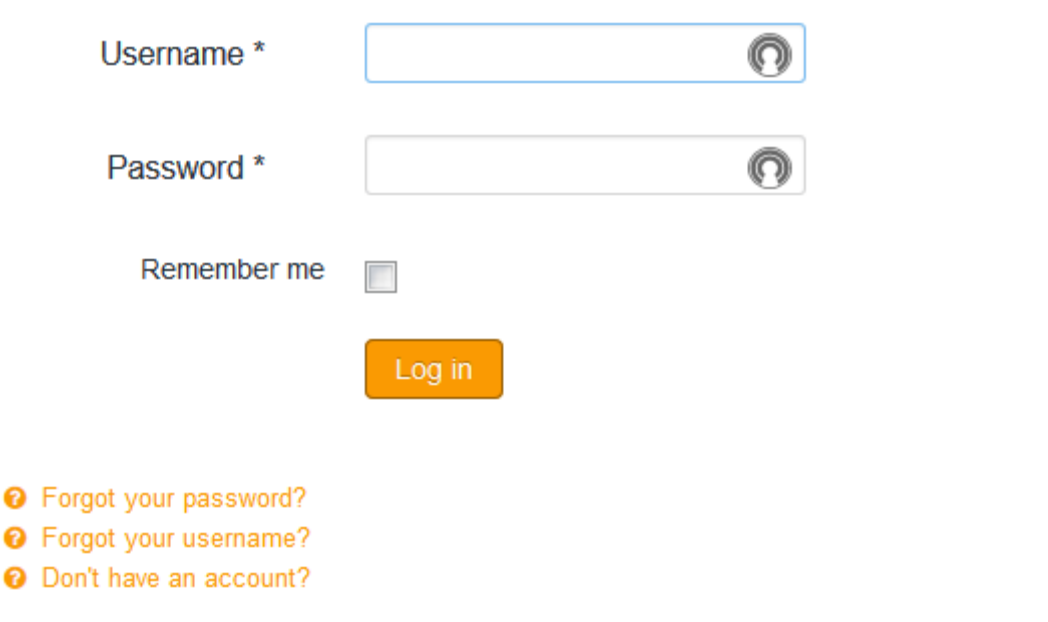

If you are not getting that screen, your registration probably did not go through. Try to [Register](https://horserescueregistry.org/index.php/component/content/2-uncategorised/8-register?Itemid=237) again, or [contact us](mailto:registration@HorseRescueRegistry.org?subject=Issue%20with%20Registration) for help.

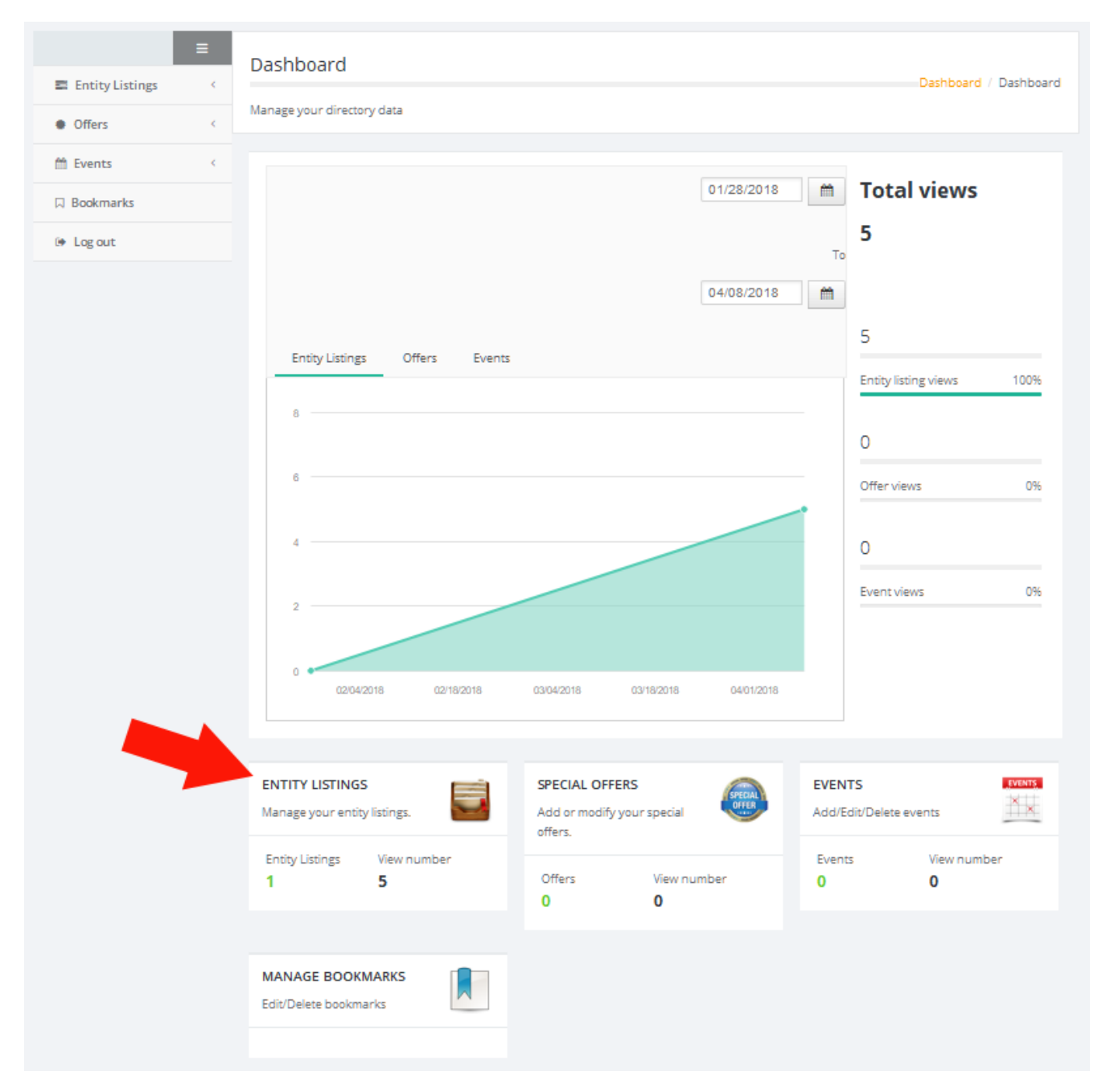

### Step 2: On your Dashboard page, select ENTITY LISTINGS.

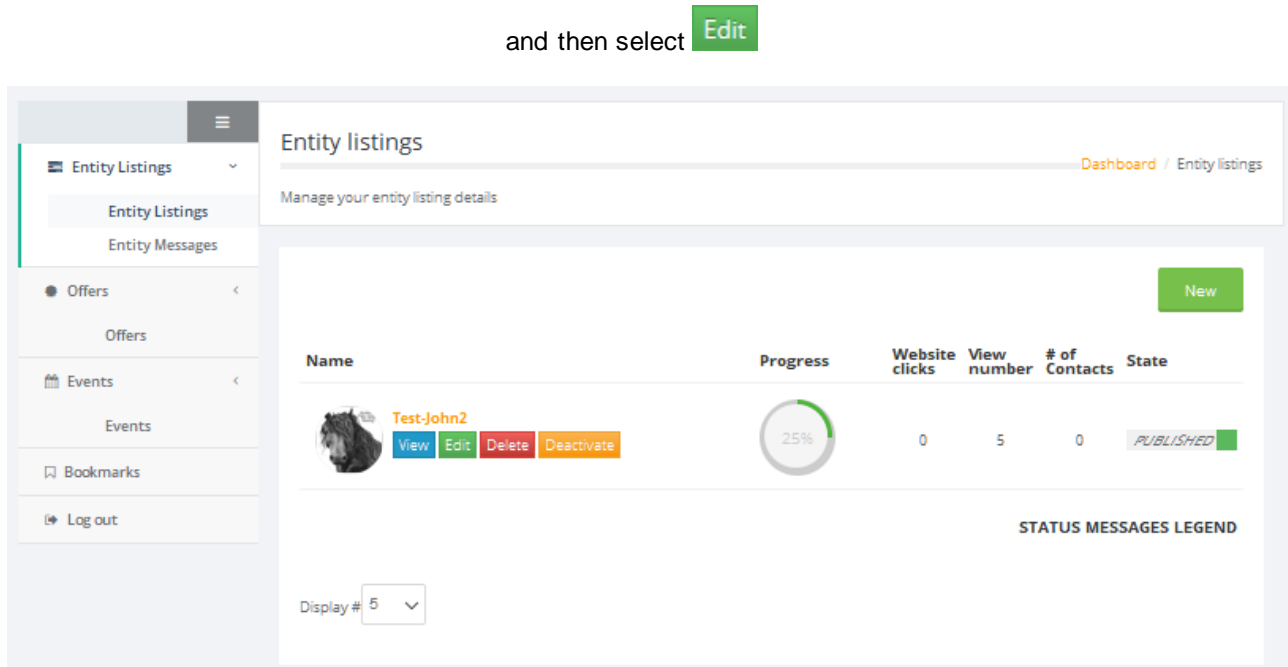

When on that page you can also select any of the other actions you may want to perform:

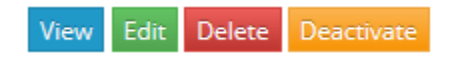

After clicking **that the page with all your listing's information will come up and you can now edit at will.** Make sure to save your changes.

Please remember that anything you enter in your profile entity will be viewed by visitors.

Here's a sample of what you can make your listing look like: just upload your own images as instructed on the Edit page mentioned above.

Note: the GoogleMap images will be automatically created when you enter your address and zip/postal code.

#### BOTTOM OF PAGE

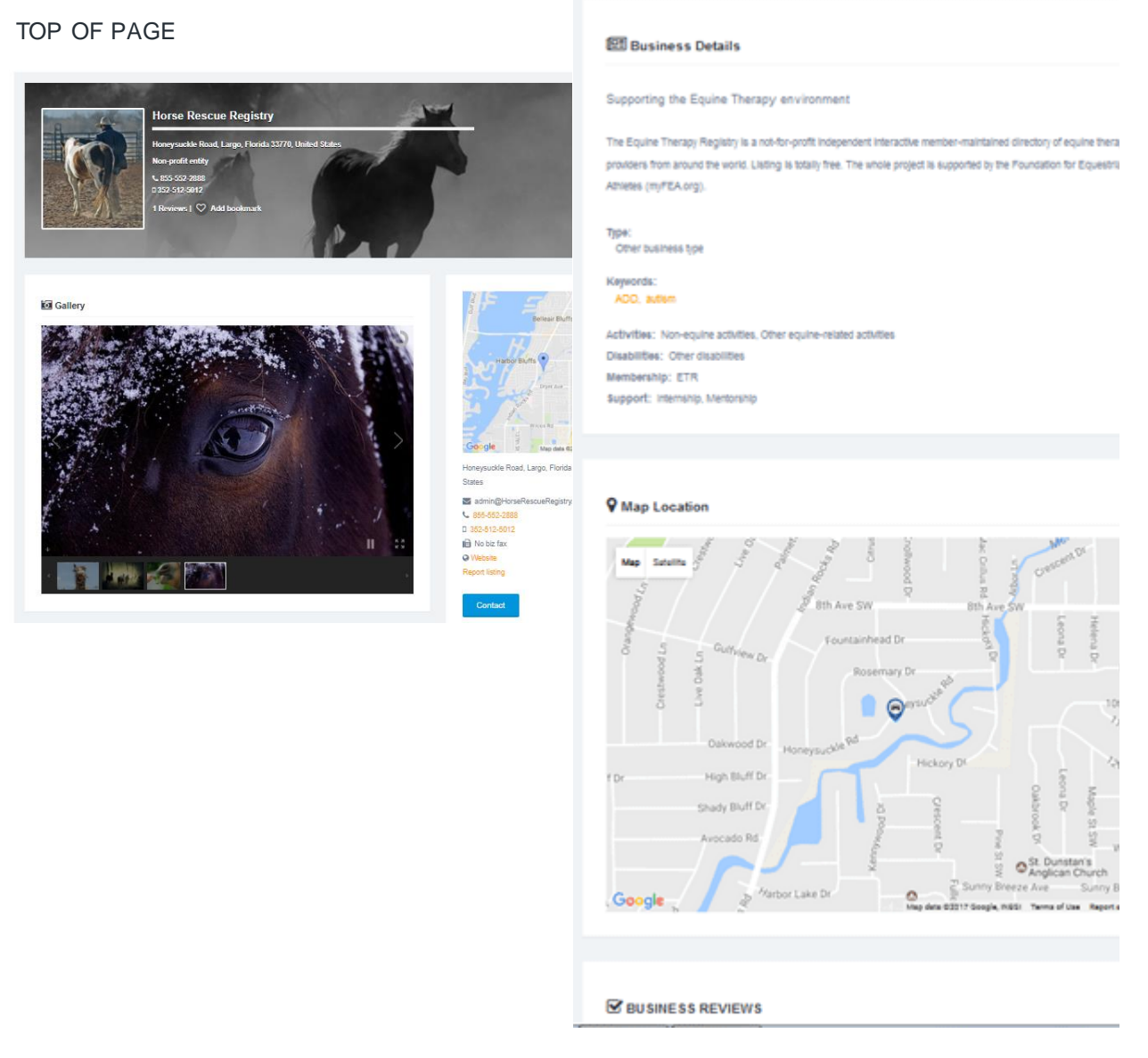

If you registered and Claimed your listing,

so you are **now ready** to make changes to your listing,

please [click here](http://horserescueregistry.org/index.php/dashboard/useroptions) go to your **[Dashboard](http://horserescueregistry.org/index.php/dashboard/useroptions)**

*If you encounter any difficulty please do not hesitate to [CONTACT US.](mailto:registration@HorseRescueRegistry.org?subject=Issue%20claiming%20a%20listing)*

## **How to ADD A NEW LISTING**

<span id="page-11-0"></span>**PLEASE DO NOT ADD A DUPLICATE LISTING**

**Before adding a listing please make sure it is not already there.**

*Search the registry and if you find your entity there please select Claim Listing on the navigation bar.*

**To add a new listing, please follow these steps (***you may want to print this page to follow along***).** *PRICING: The entire cost of a listing by a qualifying individual or entity is covered by a sponsorship from Equestrian Spirit and the Foundation for Equestrian Athletes. See "Step 5" below for the criteria.*

**Step 1**: If not already registered, please **[REGISTER](https://horserescueregistry.org/index.php/component/content/2-uncategorised/8-register?Itemid=237)** now and then come back here to continue.

**Step 2**: Log in to the platform. The quickest way is to go to the DASHBOARD tab and select "Log in"

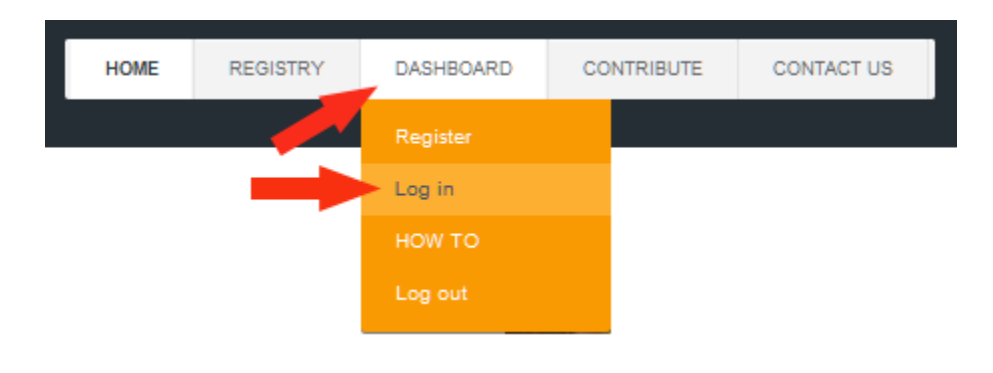

**Step 3**: After logging in, you should now be on your Dashboard. This is where you control your listing(s). Select "Entity Listings"…

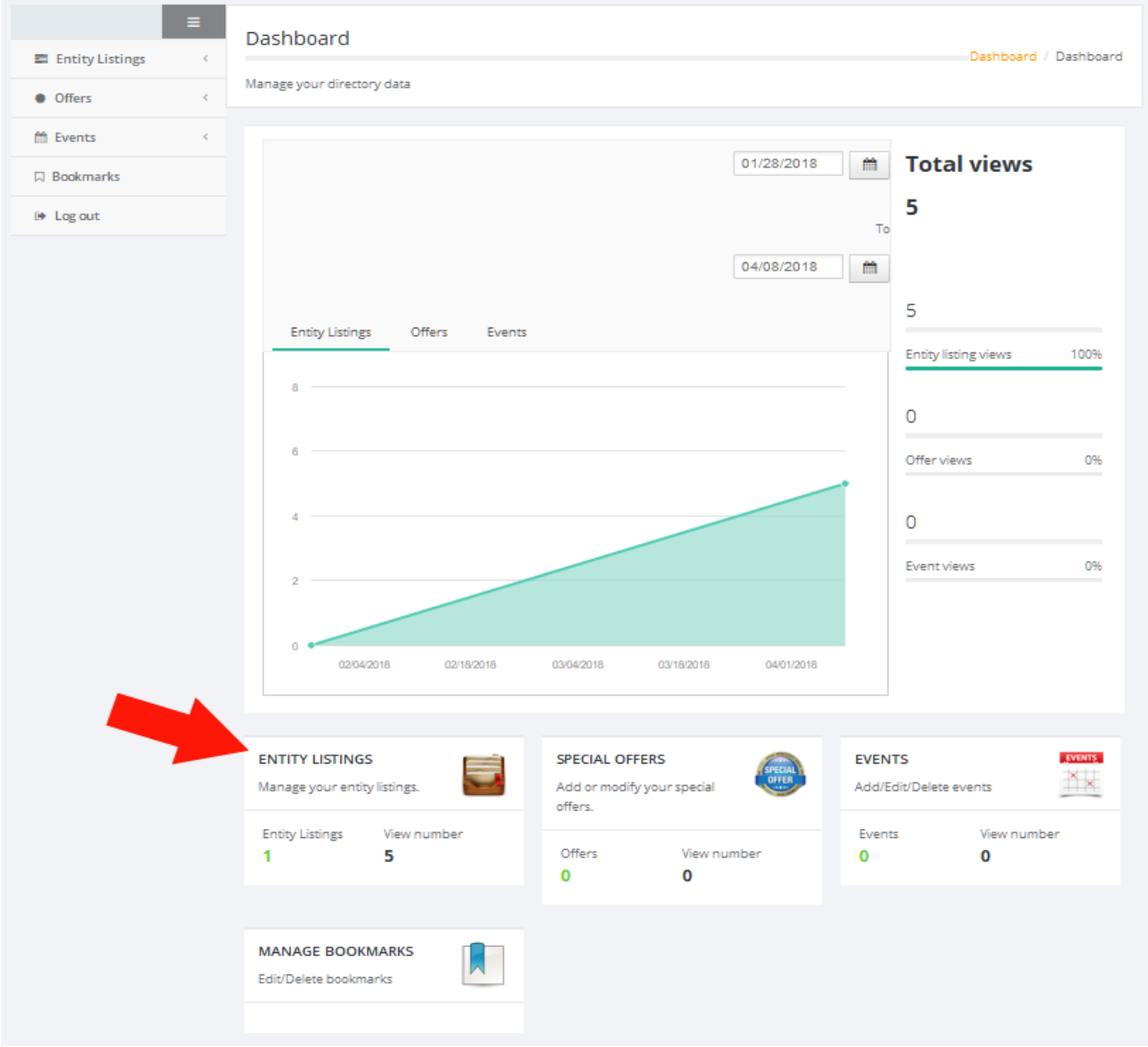

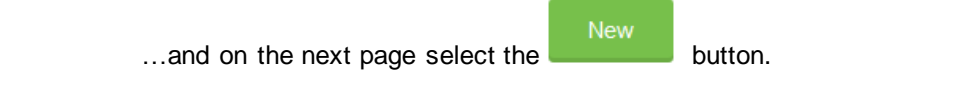

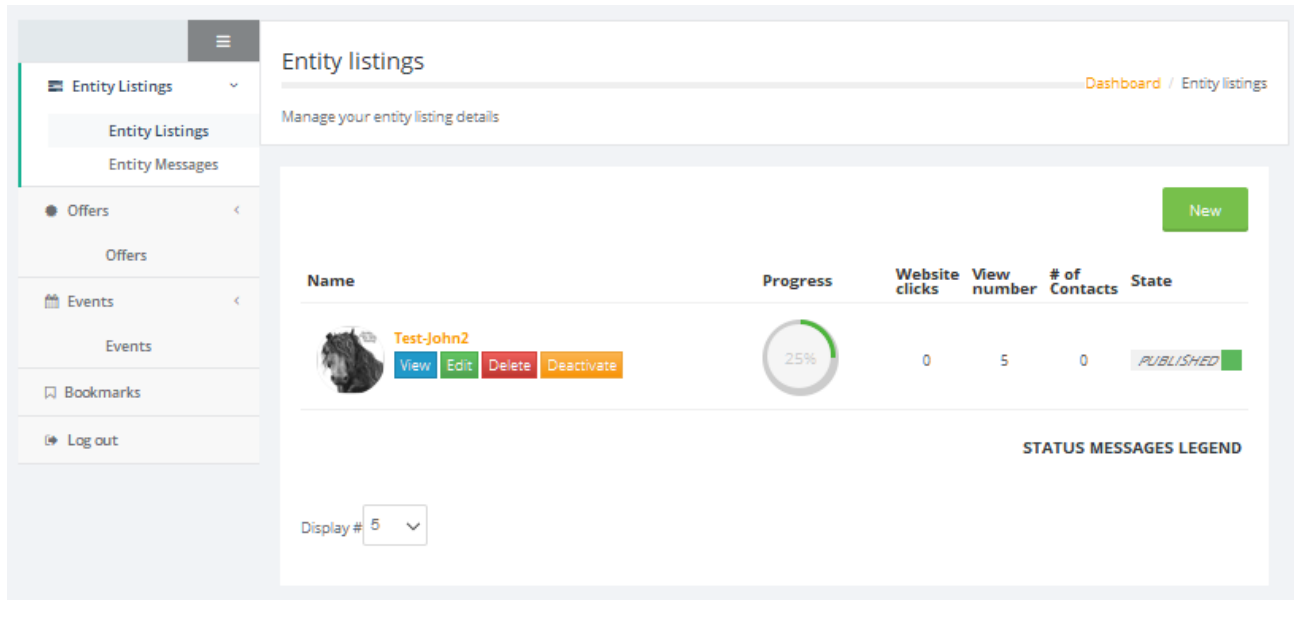

**Step 4**: Fill out the form to the best of your knowledge. The fields with a green asterisk **\*** must be filled in, otherwise you will keep getting an error message when trying to save your info.

If you don't yet have a website, enter the web address where visitors could get information, like your Facebook page for example.

If you have absolutely no web address to enter, then enter www.HorseRescueRegistry.com for now. You can change this at any time.

You will see the option of adding a tab: this relates to the tabs on your listing (we suggest you view your listing and then decide if you want to add a tab).

There might be fields that are not relevant to your entity: leave them blank.

(Please note that the "Bookmarks" section might not in operation at the present time)

Make sure to click **SAVE** before leaving that page or before taking a break from your computer/tablet/phone to avoid the Form to time out.

**Step 5**: All your information is saved on the database the moment you click the "Save" button.

Now your new listing will be reviewed to ensure it meets certain basic criteria:

- authorized and true information
- legal and moral equine-assisted therapy related activities
- no criminal records
- no unresolved complaints
- you do what you claim you do

Your listing will be automatically updated to the proper status once reviewed.

After receiving a confirmation email, you can then go back to your Dashboard any time and edit your listing at will,

add future events you would like visitors to see, etc.

Disclaimer: Any and all listings appearing on this platform/database is to the sole discretion of HorseRescueRegistry.org, with all rights for publication.

EquineTherapyRegistry.org reserves the right to refuse or discontinue any listing for any reason, without warning and without recourse*.*

*HorseRescueRegistry.org, Equestrian Spirit, and/or FEA cannot be held responsible and/or liable, directly or indirectly,*

*for any information and/or use of information found on this website, platform or database.*

Please **[contact us](mailto:listings@HorseRescueRegistry.org?subject=Adding%20a%20new%20listing)** if you encounter any difficulty.